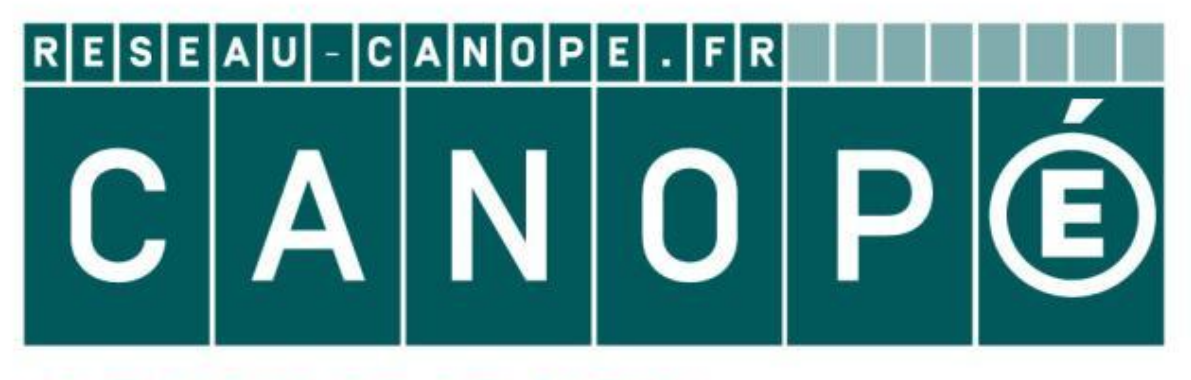

# LE RÉSEAU DE CRÉATION ET D'ACCOMPAGNEMENT PÉDAGOGIQUES

**Ce document a été mis en ligne par le Canopé de l'académie de Montpellier pour la Base Nationale des Sujets d'Examens de l'enseignement professionnel.**

**Ce fichier numérique ne peut être reproduit, représenté, adapté ou traduit sans autorisation.**

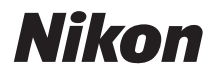

## APPAREIL PHOTO NUMÉRIQUE

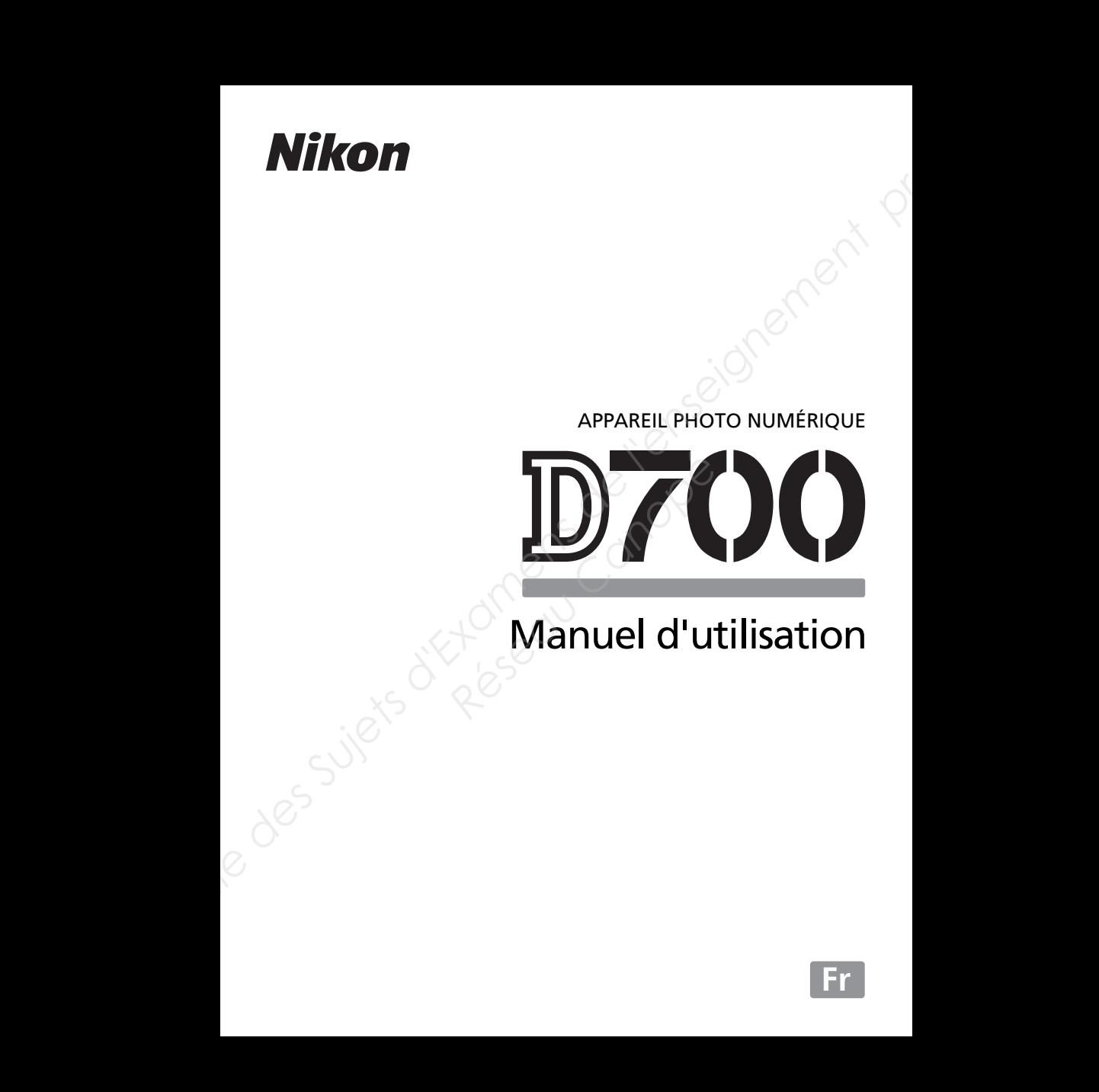

# Manuel d'utilisation

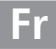

# **Qualité d'image**

Les options de qualité d'image suivantes sont disponibles :

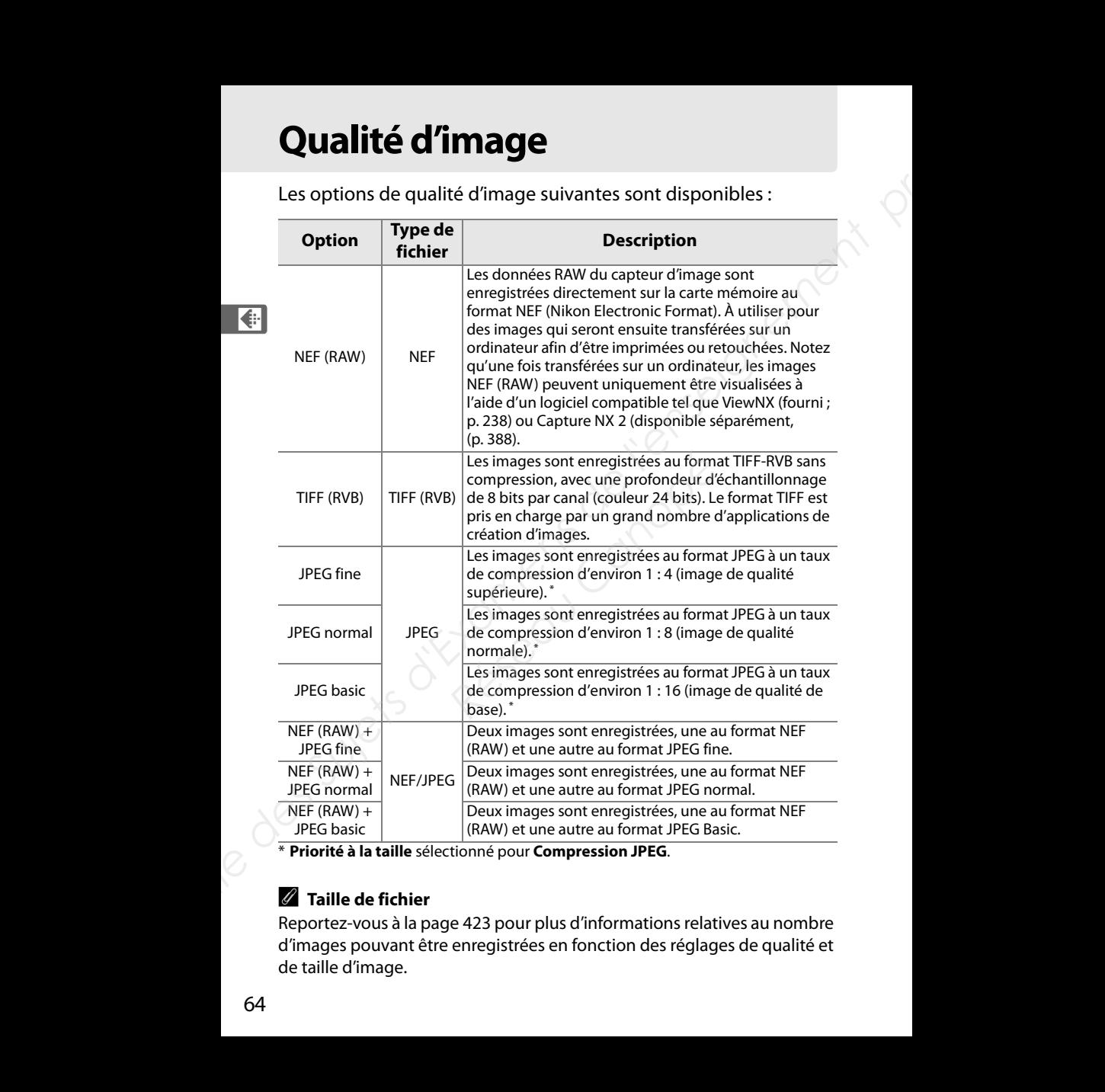

\* **Priorité à la taille** sélectionné pour **Compression JPEG**.

### A **Taille de fichier**

Reportez-vous à la page 423 pour plus d'informations relatives au nombre d'images pouvant être enregistrées en fonction des réglages de qualité et de taille d'image.

### A **Enregistrement NEF (RAW)**

L'option **Enregistrement NEF (RAW)** du menu de Prise de vue contrôle la compression (p. 67) et la profondeur d'échantillonnage (p. 68) des images au format NEF (RAW).

### A **Compression JPEG**

Les images JPEG peuvent être compressées pour obtenir une taille de fichier relativement uniforme ou une qualité d'image optimale. L'option **Compression JPEG** du menu Prise de vue permet de choisir le type de compression (p. 67).

### A **NEF (RAW) + JPEG**

Lorsque des photos prises avec l'option **NEF (RAW) + JPEG fine**, **NEF (RAW) + JPEG normal** ou **NEF (RAW) + JPEG basic** sont visualisées sur l'appareil photo, seule l'image JPEG est affichée. La suppression de photos prises avec ce réglage efface à la fois les images NEF et JPEG.

### A **«+NEF (RAW)»**

Si **+NEF (RAW)** a été sélectionné pour le réglage personnalisé f5 (**Action commande FUNC.**, p. 320) et que la qualité d'image a été réglée sur **JPEG fine**, **JPEG normal** ou **JPEG basic**, une copie au format NEF (RAW) sera enregistrée avec la photo suivante après avoir appuyé sur la commande **Fn**. « RAW » s'affiche sur l'écran de contrôle jusqu'à ce que la photo soit prise. Pour quitter sans enregistrer de copie au format NEF (RAW), appuyez à nouveau sur la commande **Fn** avant de prendre la photo. Cette fonction peut également être attribuée à la commande d'aperçu de profondeur de champ (p. 324) ou à la commande **AE-L/AF-L** (p. 325). **Example Supering Architect** (RAW) du menu de Prise de vue contrôle la compression (p. 67) et la profondeur d'échantillonnage (p. 68) des images<br>
au format NEF (RAW).<br> **Base Images JPEG (p. 68) des Superiors d'Architect d Example entre a la lois les inlayes NE<br>
Electionné pour le réglage<br>
<b>ACCEL CANOPEG basic, une**<br> **Réd'image a été réglée sur<br>
<b>Respective du PEG basic, une**<br> **Respective du PEG basic, une**<br> **Respective du PEG basic, une**<br>

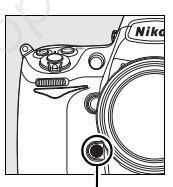

**Commande Fn**

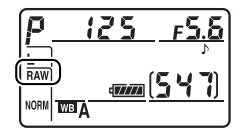

€

## ❚❚*Menu Compression JPEG*

L'élément **Compression JPEG** du menu Prise de vue propose les options suivantes pour les images JPEG :

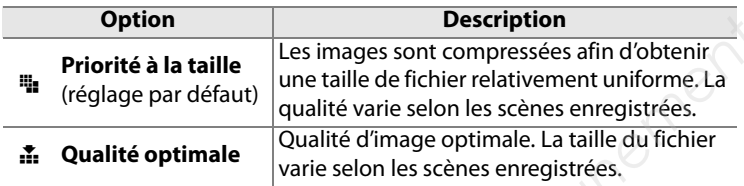

### ❚❚*Menu Enregistrement NEF (RAW) : Type*

L'élément **Enregistrement NEF (RAW)** > **Type** du menu Prise de vue propose les options de compression suivantes pour les images NEF (RAW) :

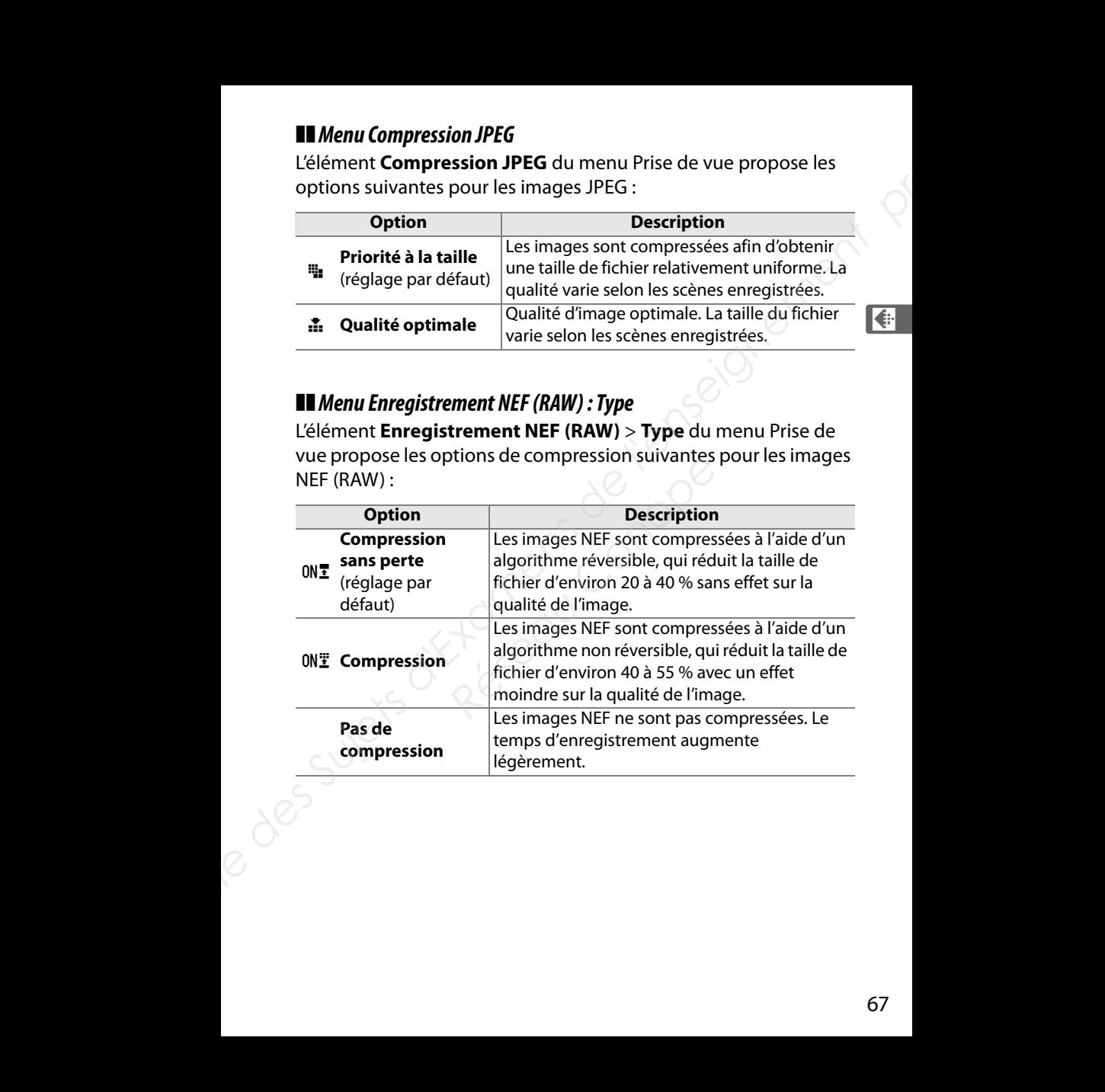

### ❚❚*Menu Enregistrement NEF (RAW) : Échantillonnage NEF (RAW)* L'élément **Enregistrement NEF (RAW)** > **Échantillonnage NEF (RAW)** du menu Prise de vue propose les options de profondeur d'échantillonnage suivantes pour les images NEF (RAW) :

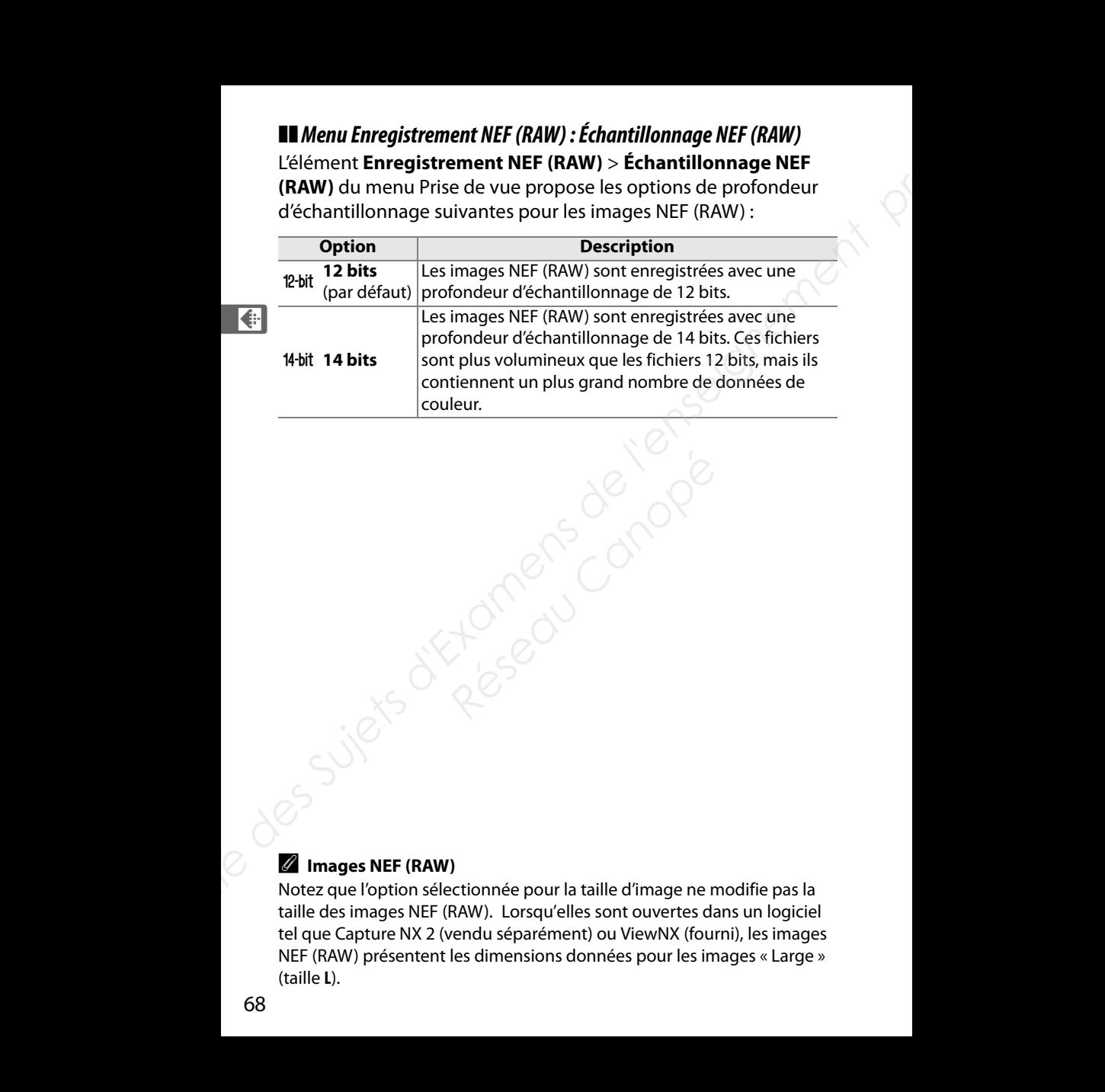

A **Images NEF (RAW)**

Notez que l'option sélectionnée pour la taille d'image ne modifie pas la taille des images NEF (RAW). Lorsqu'elles sont ouvertes dans un logiciel tel que Capture NX 2 (vendu séparément) ou ViewNX (fourni), les images NEF (RAW) présentent les dimensions données pour les images « Large » (taille **L**).

# **Taille d'image**

La taille d'image est mesurée en pixels. Vous pouvez choisir **L** (large, l'option par défaut), **M** (moyenne) ou **S** (petite) (notez que la taille d'image varie selon l'option sélectionnée pour **Zone d'image**, p. 58) :

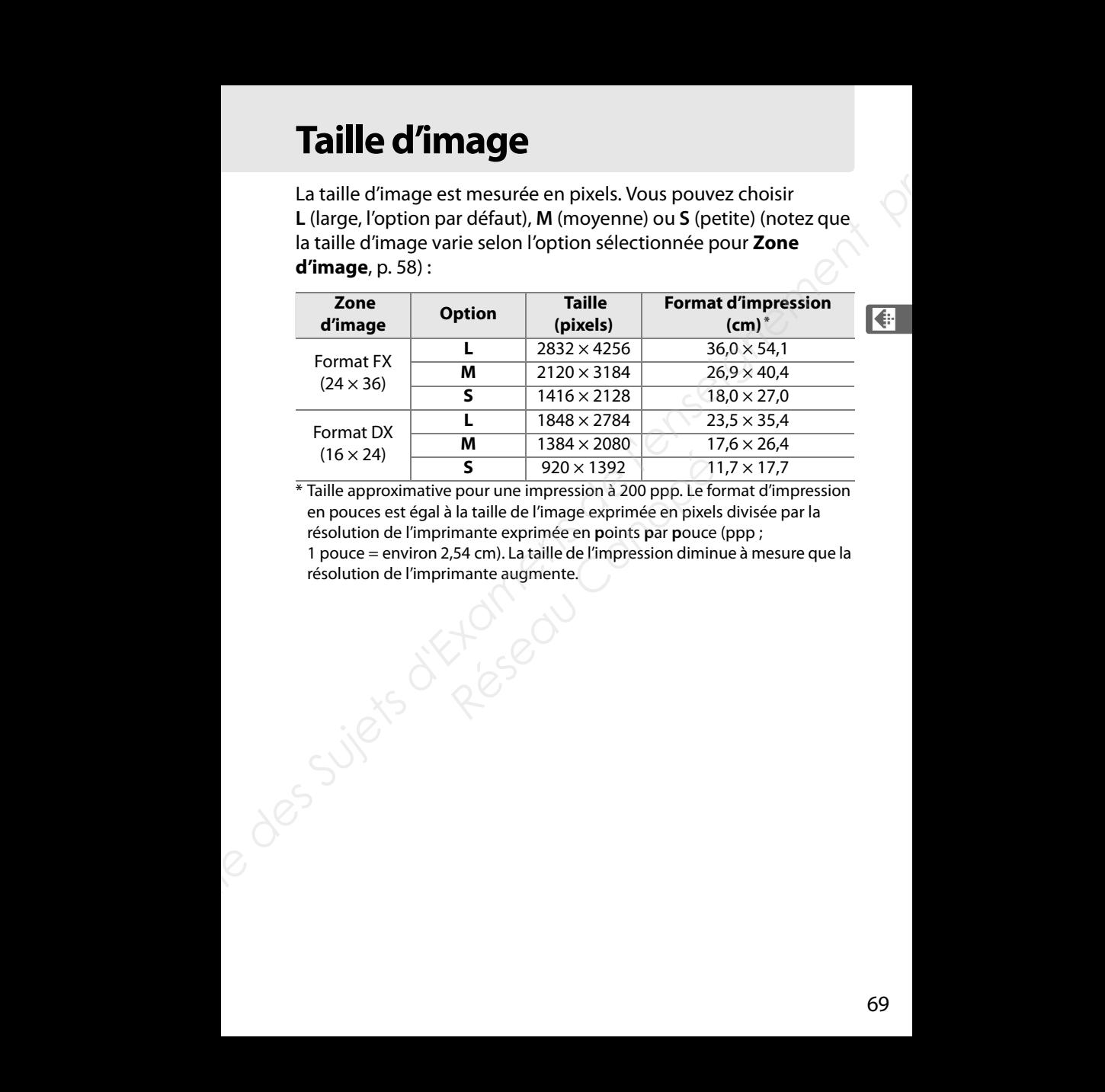

\* Taille approximative pour une impression à 200 ppp. Le format d'impression en pouces est égal à la taille de l'image exprimée en pixels divisée par la résolution de l'imprimante exprimée en **p**oints **p**ar **p**ouce (ppp ; 1 pouce = environ 2,54 cm). La taille de l'impression diminue à mesure que la

résolution de l'imprimante augmente.

# r **Balance des blancs**

## *– Conserver les couleurs réelles*

La couleur de la lumière réfléchie par un objet varie en fonction de la couleur de la source lumineuse. Le cerveau humain est capable de s'adapter aux modifications de couleur de la source lumineuse, les objets blancs apparaissant blancs qu'ils soient vus dans l'ombre, sous la lumière directe du soleil ou sous un éclairage incandescent. Contrairement à la pellicule utilisée dans les appareils photos argentiques, les appareils photos numériques peuvent imiter cet ajustement en traitant les images en fonction de la couleur de la source lumineuse. Il s'agit de la « balance des blancs ». Ce chapitre traite du réglage de la balance des blancs. **Balance des blancs**<br>
- Conserver les couleurs réelles<br>
La couleur de la lumière réfléchie par un objet varie en fonction de<br>
la couleur de la source luminous. Le crevata humin est capable<br>
des scalapter aux modifications

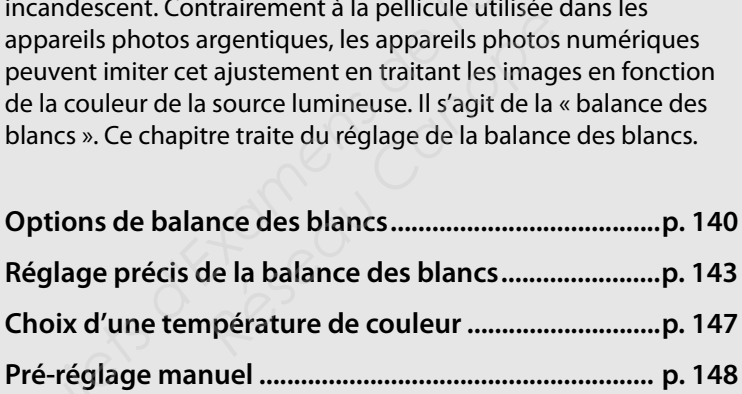

# **Options de balance des blancs**

Pour obtenir des couleurs naturelles, choisissez avant la prise de vue un réglage de balance des blancs qui correspond à la source lumineuse. Les options suivantes sont disponibles :

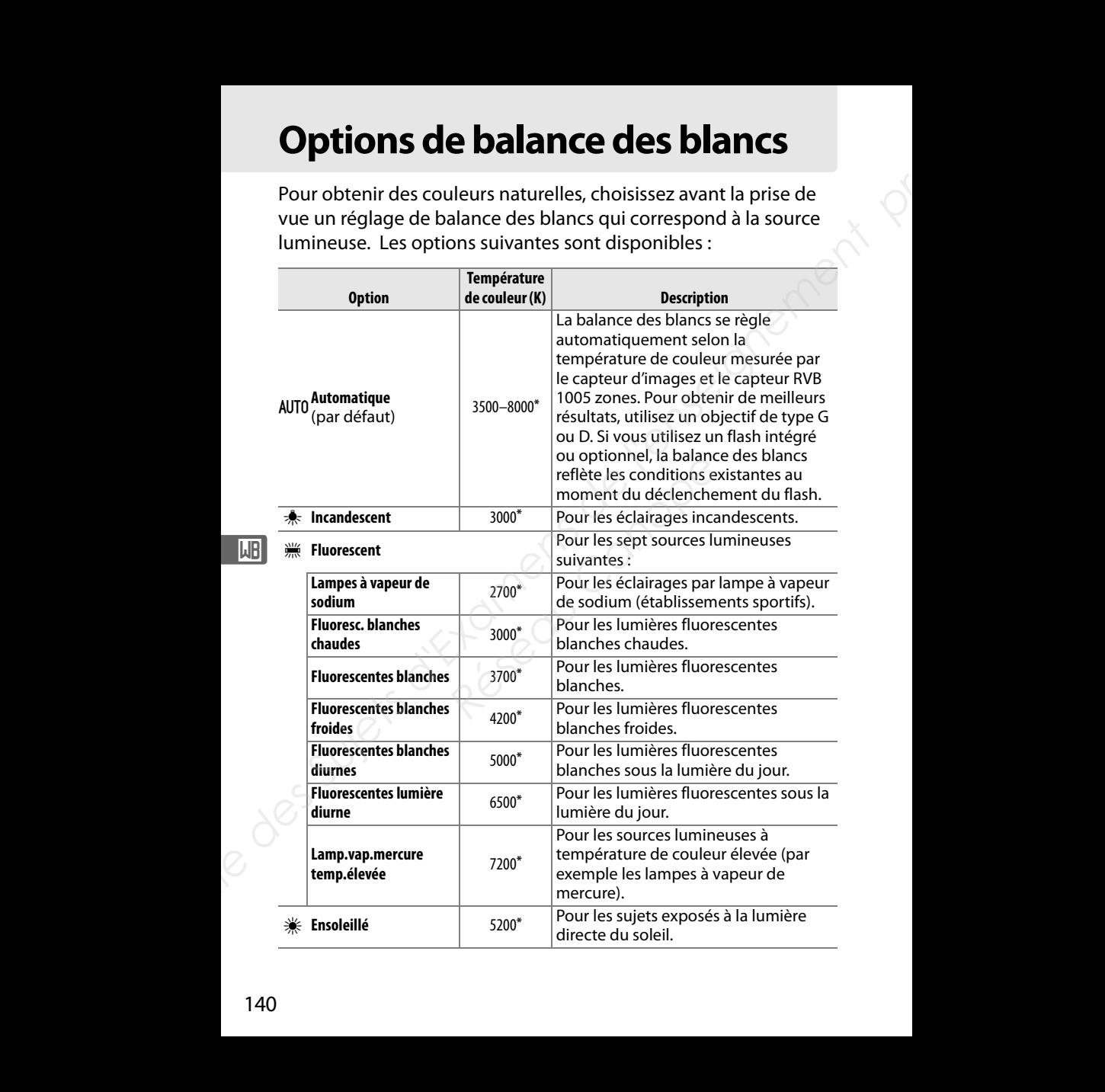

lijr.

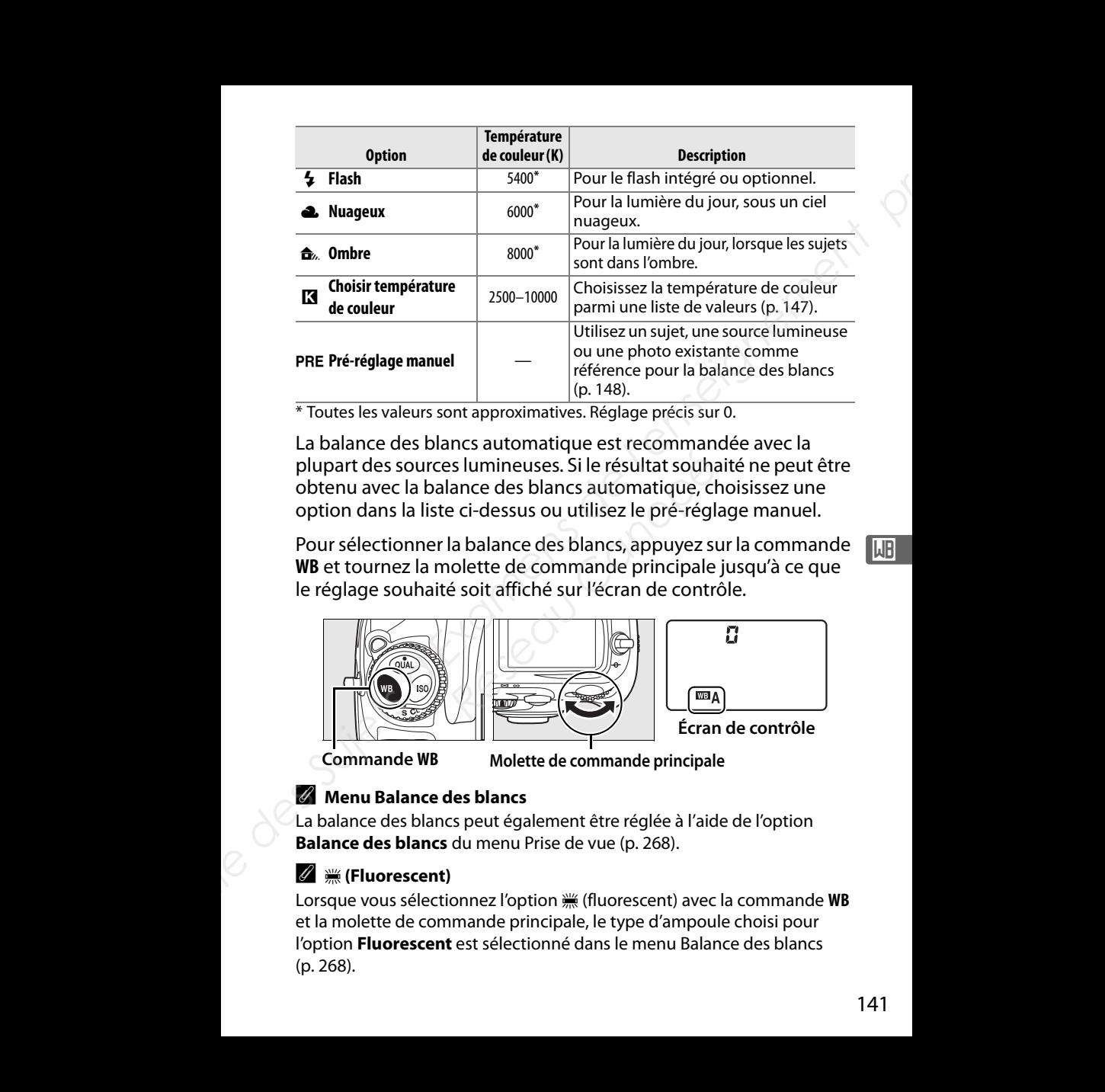

\* Toutes les valeurs sont approximatives. Réglage précis sur 0.

La balance des blancs automatique est recommandée avec la plupart des sources lumineuses. Si le résultat souhaité ne peut être obtenu avec la balance des blancs automatique, choisissez une option dans la liste ci-dessus ou utilisez le pré-réglage manuel. *Réseau Canonisation*<br> *Réseau Canonisation*<br> *Réseau Canonisation*<br> *Réseau Canonisation*<br> *Réseau Canonisation*<br> *Réseau Canonisation*<br> *Réseau Canonisation*<br> *Réseau Canonisation*<br> *Réseau Canonisation*<br>
<br>
<br>
<br>
<br>
<br>
<br>
<br>
<br>

Pour sélectionner la balance des blancs, appuyez sur la commande **WB** et tournez la molette de commande principale jusqu'à ce que le réglage souhaité soit affiché sur l'écran de contrôle.

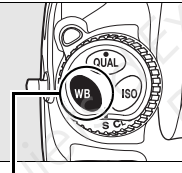

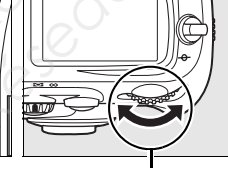

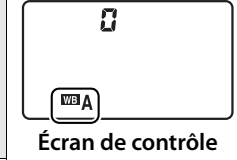

**Commande WB Molette de commande principale**

# A **Menu Balance des blancs**

La balance des blancs peut également être réglée à l'aide de l'option **Balance des blancs** du menu Prise de vue (p. 268).

# A I **(Fluorescent)**

Lorsque vous sélectionnez l'option  $\frac{100}{100}$  (fluorescent) avec la commande WB et la molette de commande principale, le type d'ampoule choisi pour l'option **Fluorescent** est sélectionné dans le menu Balance des blancs (p. 268).

## A **Éclairage au flash de studio**

La balance automatique des blancs risque de ne pas produire les résultats souhaités avec des flashes de studio puissants. Choisissez une température de couleur, utilisez le blanc mesuré ou réglez la balance des blancs sur **Flash** et utilisez le réglage précis pour définir la balance des blancs.

### A **Température de couleur**

La perception de la couleur d'une source lumineuse varie selon la personne qui regarde et en fonction d'autres conditions. La température de couleur est une mesure objective de la couleur d'une source lumineuse, définie par référence à la température à laquelle un objet devrait être chauffé pour émettre de la lumière possédant les mêmes longueurs d'onde. Alors que les sources lumineuses possédant une température de couleur située entre 5000 et 5500 K apparaissent blanches, les sources de lumière possédant une température de couleur plus basse, telles que les ampoules à lumière incandescente apparaissent légèrement jaunes ou rouges. Les sources lumineuses possédant une température de couleur plus élevée apparaissent comme teintées de bleu. **Example au flash de studio**<br> **La balance automatique des blancs insque de ne pas produire les résultats**<br>
souhaités avec des flashes de studio puisants. Choisisse une<br>
température de couleur, utilisez le ibanc mesuré ou r

#### A **Informations complémentaires**

Lorsque l'option **Bracketing balance des blancs** est sélectionnée pour le réglage personnalisé e5 (**Réglage bracketing auto.**, p. 315), l'appareil photo crée plusieurs images à chaque sollicitation du déclencheur. La balance des blancs varie à chaque image, en encadrant (« bracketing ») la valeur actuellement sélectionnée pour la balance des blancs. Pour plus d'informations, reportez-vous à la page 130. le lumière possédant une températures<br>es ampoules à lumière incandescent<br>rouges. Les sources lumineuses poss<br>pr plus élevée apparaissent comme t<br>**plémentaires<br>de plance des blancs** est sélec<br>5 (**Réglage bracketing auto.**,

**LJB** 

# **Caractéristiques techniques**

## ❚❚ *Appareil photo numérique Nikon D700*

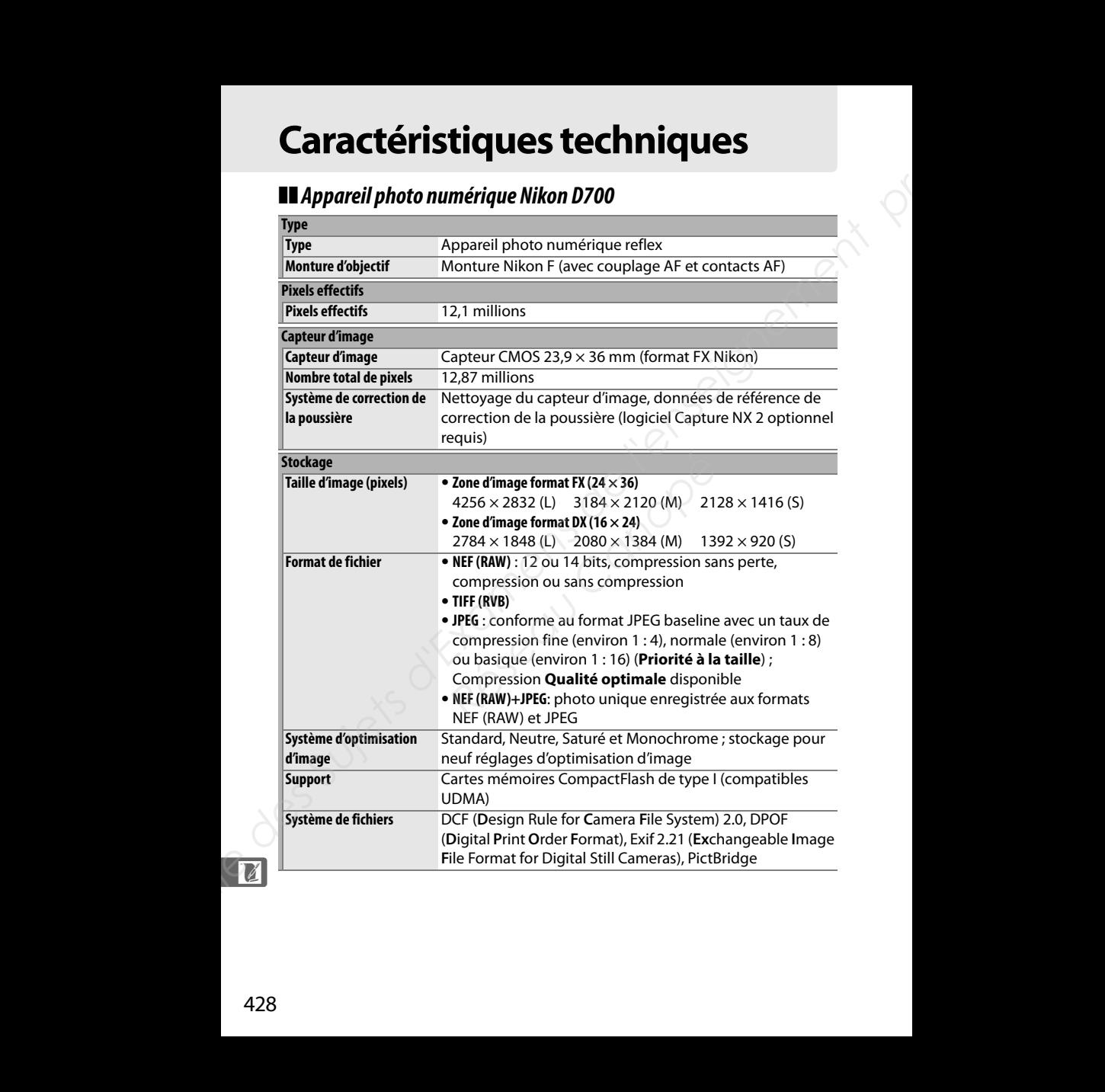

<u>n</u>

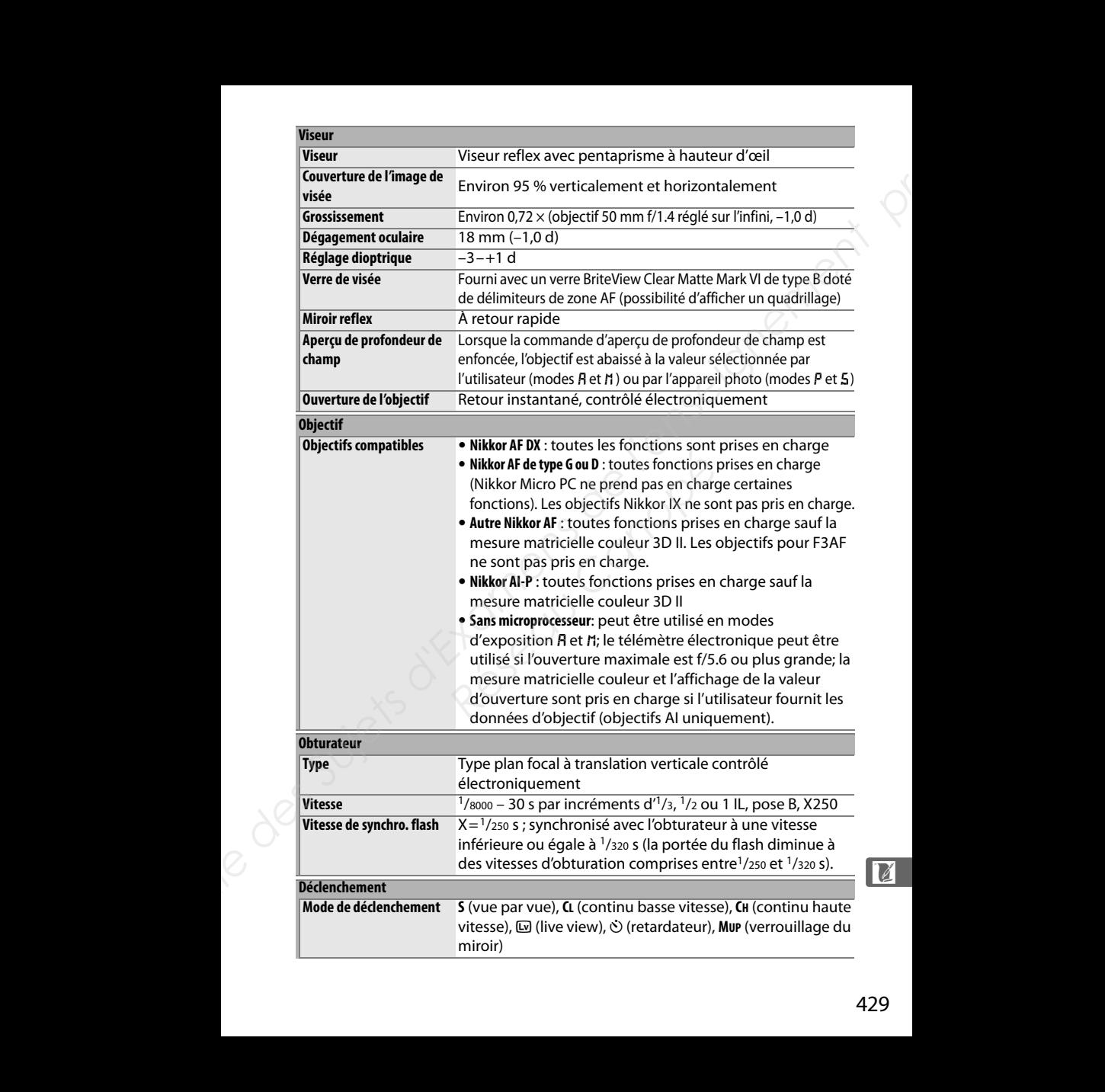

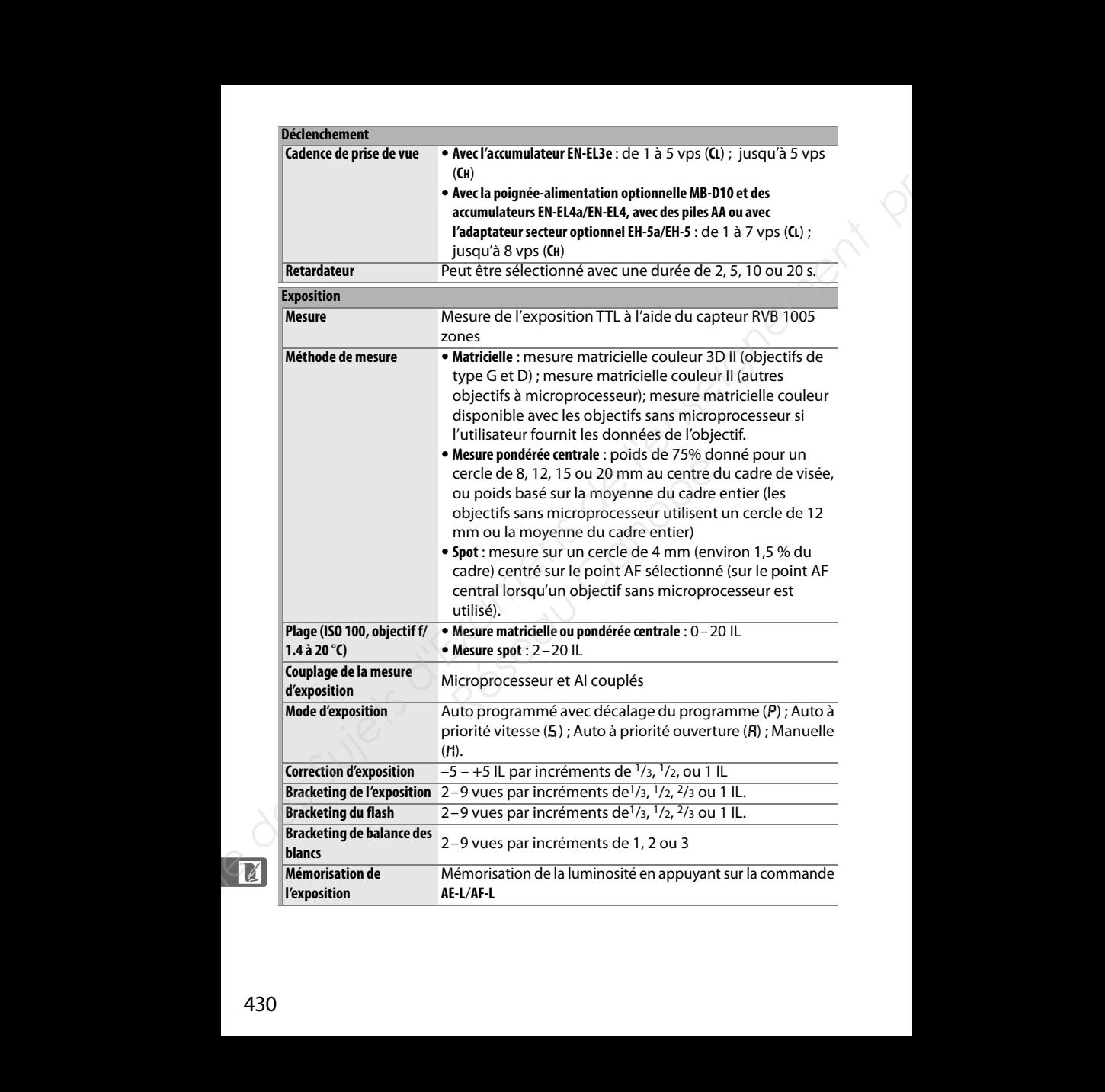

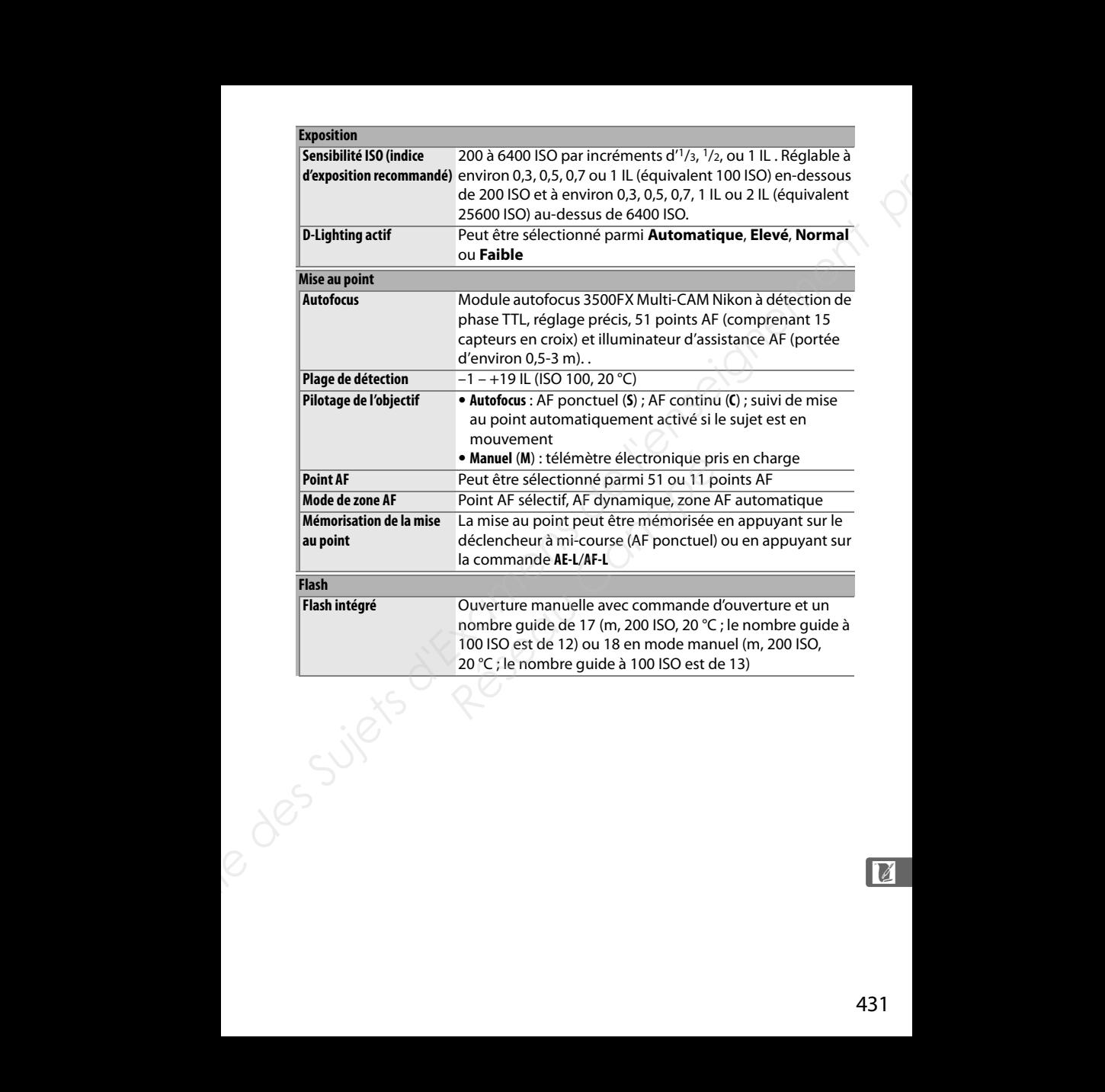

## $\mathbb{Z}$